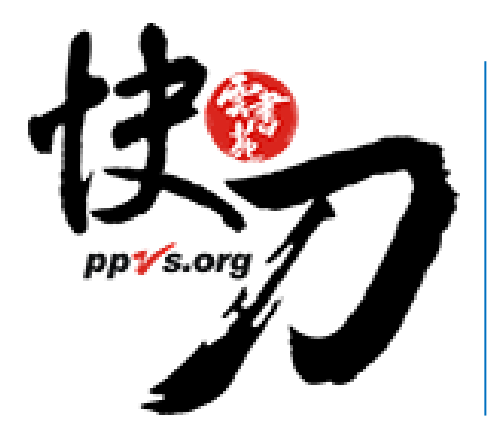

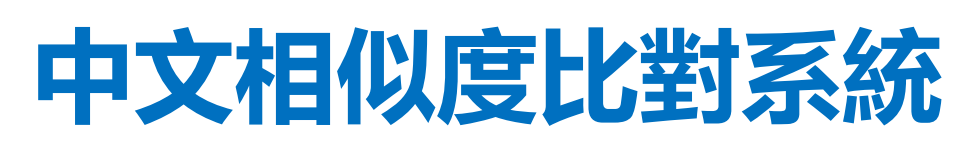

**使用操作說明 (學生版)**

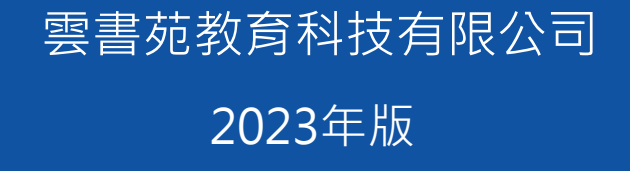

### **2022年學生抄襲比對調查**

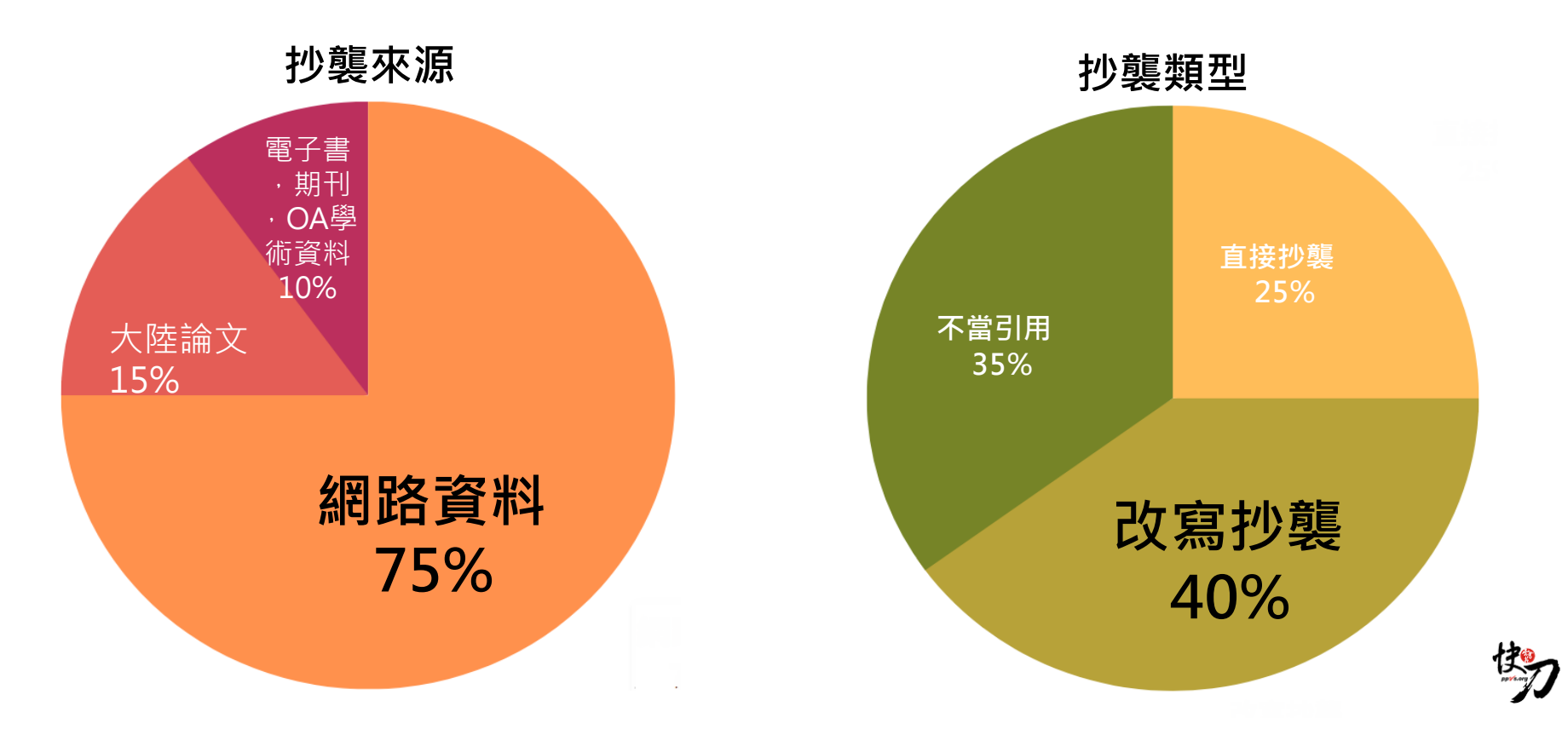

### **網路資料的容易取得、改寫的錯誤觀念。 成為學生抄襲的主要原因**

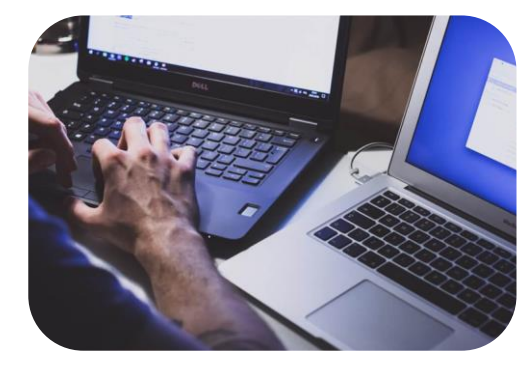

**中央社: 學生抄襲調查: 75%抄網路、15%抄中 國論文**

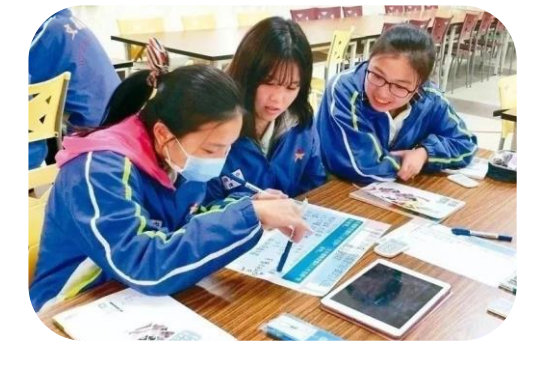

**聯合報: 高中小論文競賽 去年逾200件抄襲**

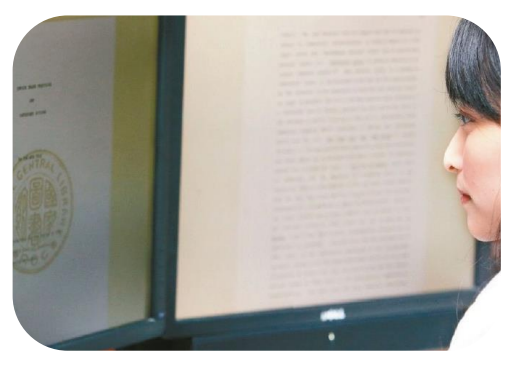

**聯合報:改寫也算抄襲**

**相似度比對系統為判斷原創性的重要工具!**

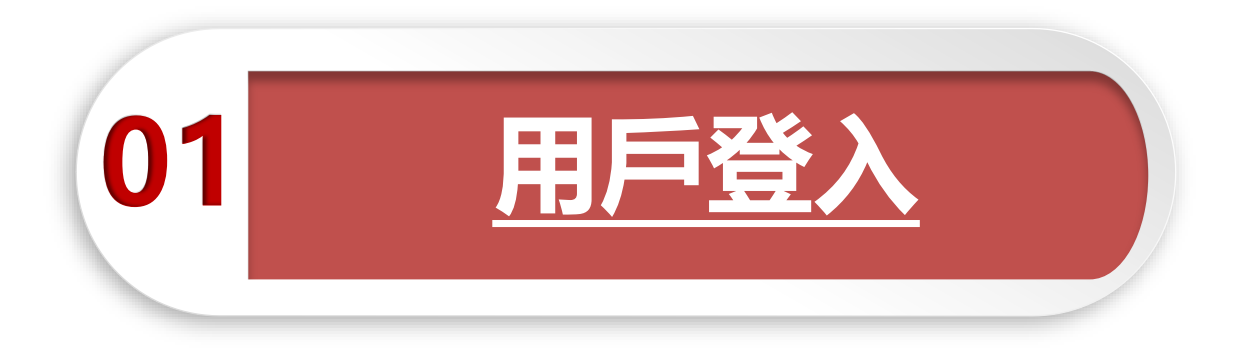

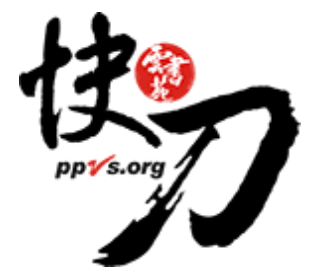

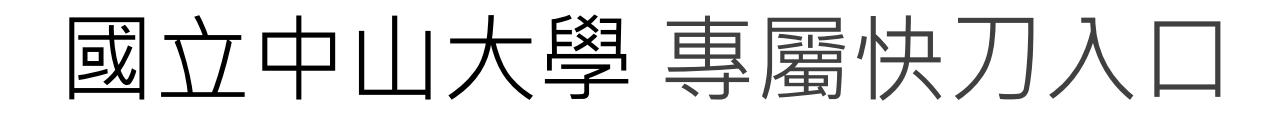

### https://lib.ppvs.org/nsysu.html

### 使用學校單一入口帳密登入,登入後即可上傳比對

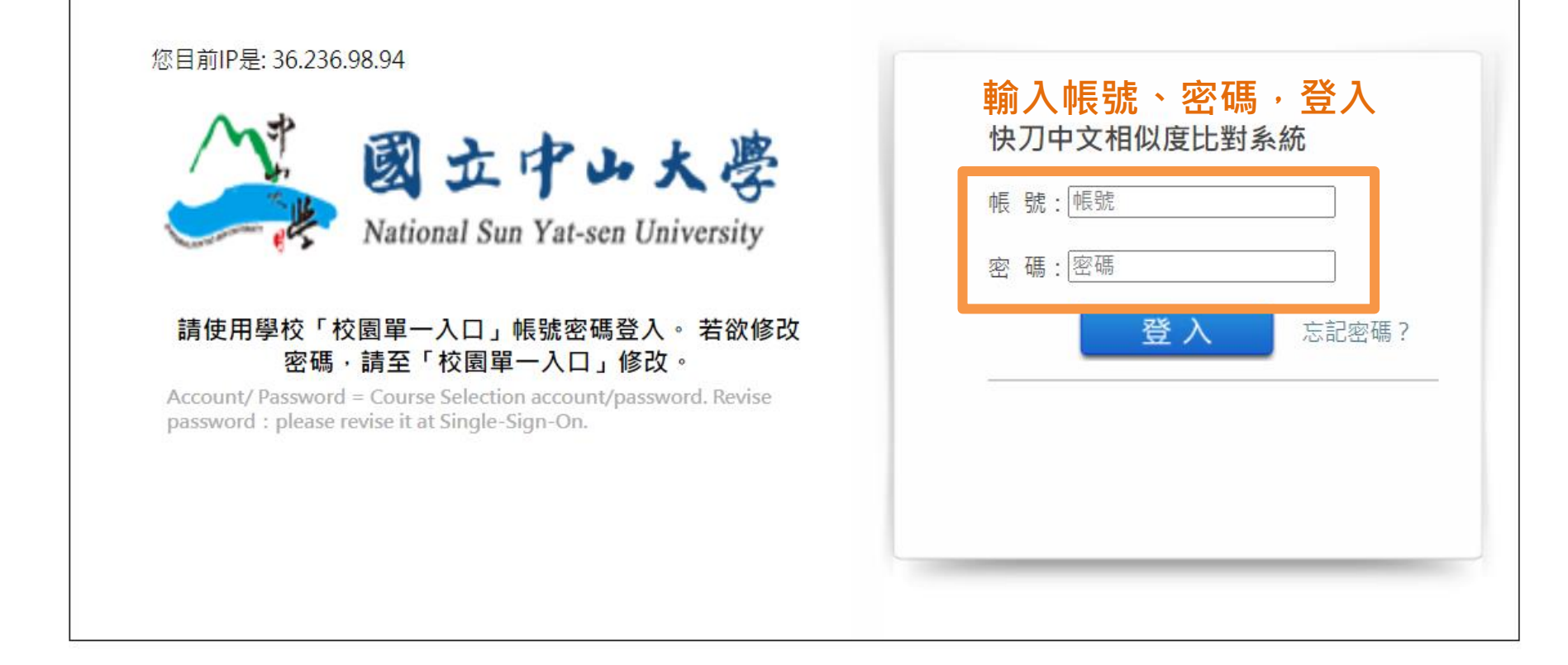

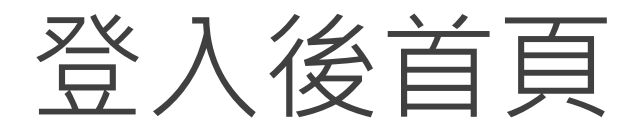

### 在這裡選擇您需要的功能

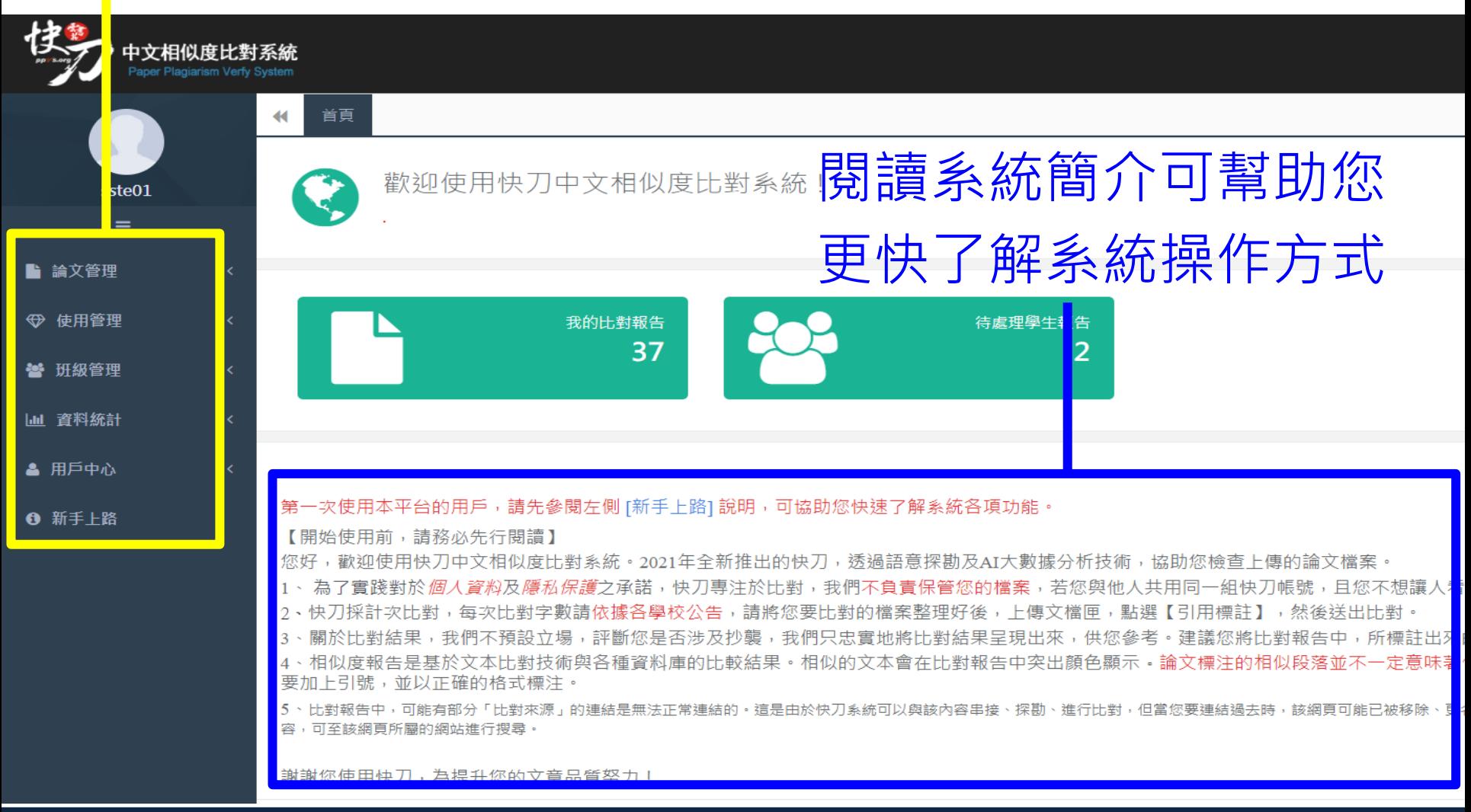

<span id="page-6-0"></span>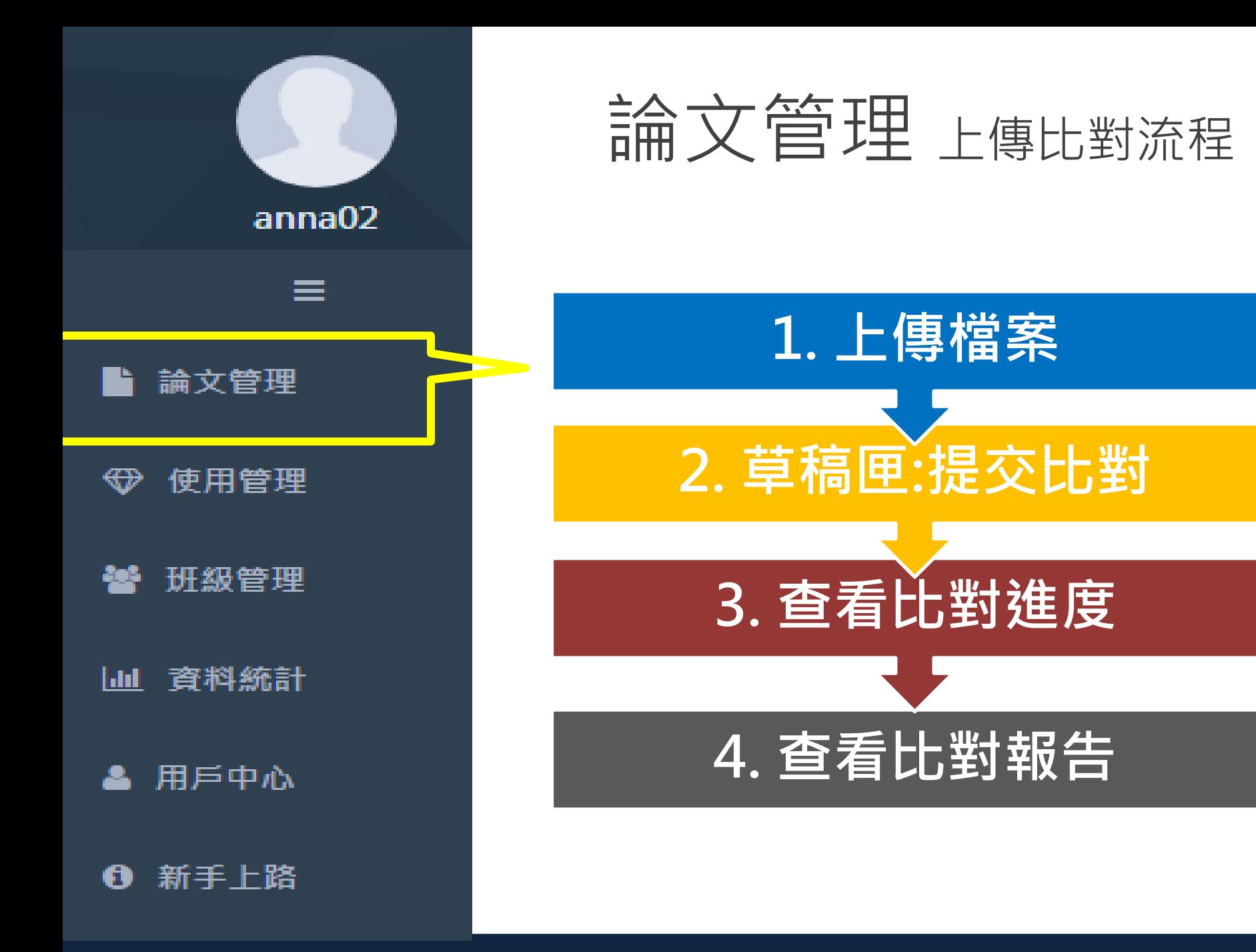

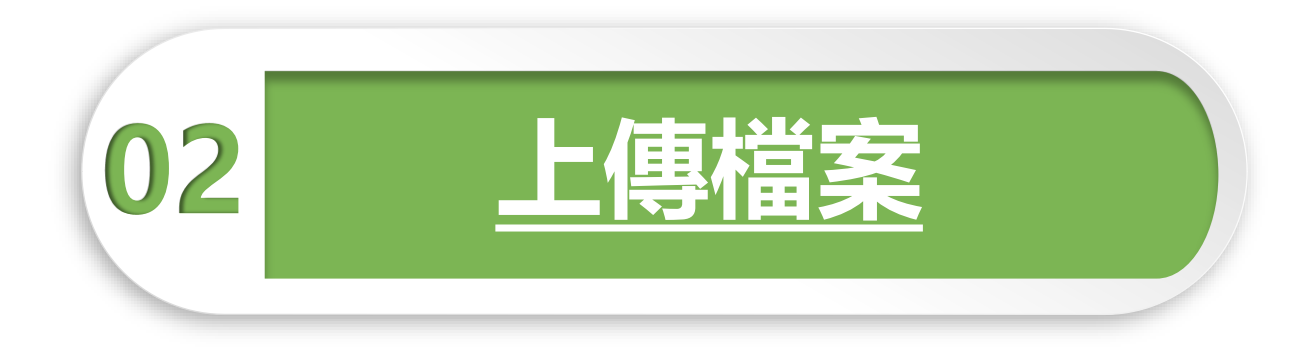

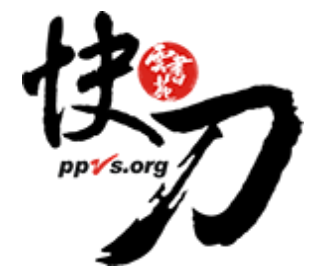

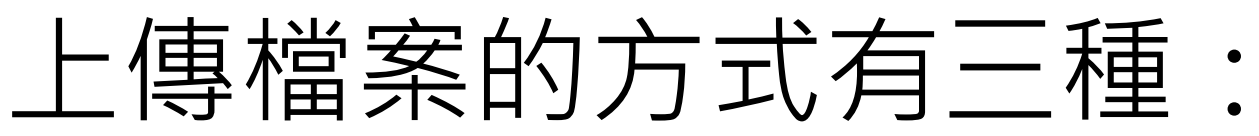

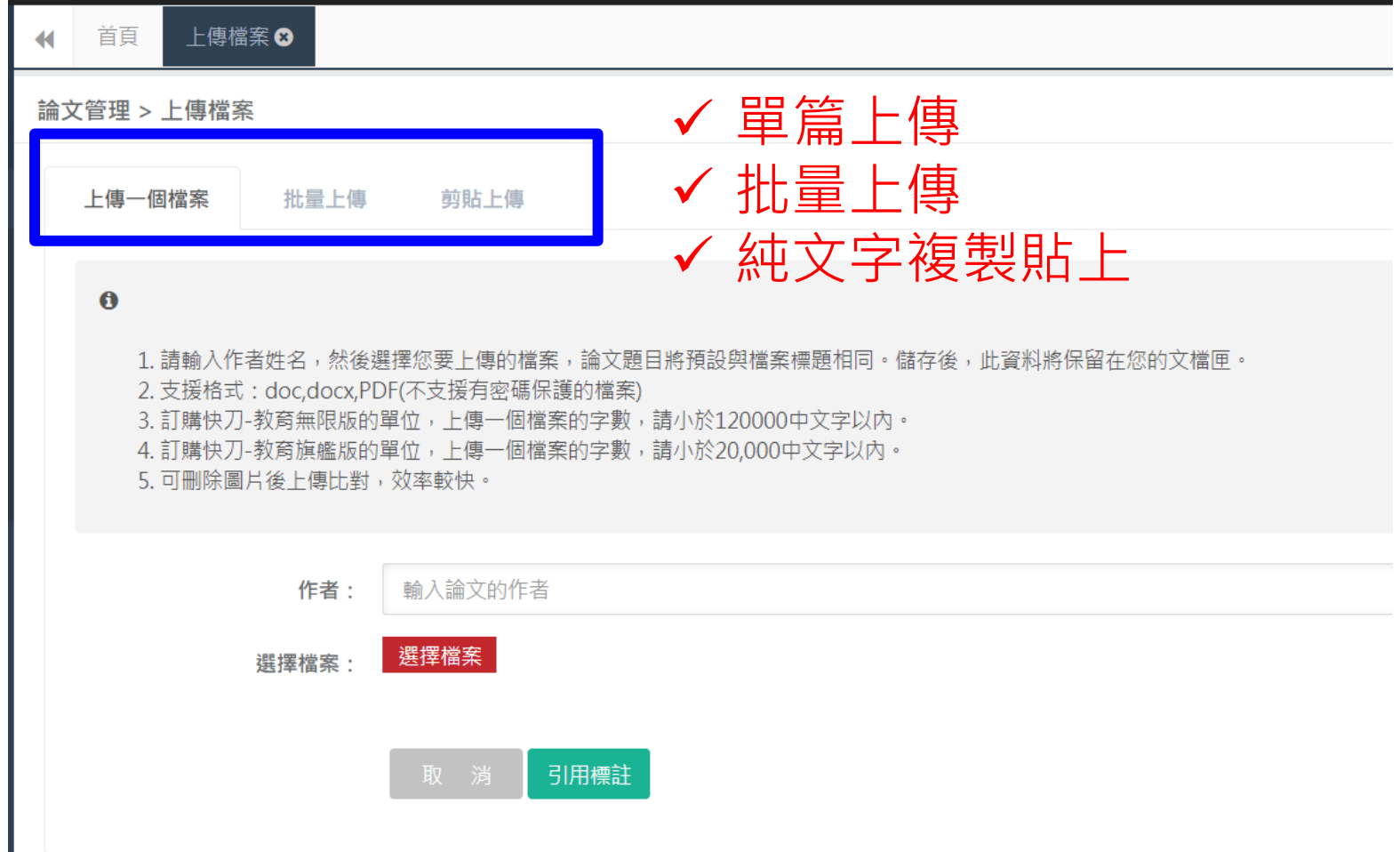

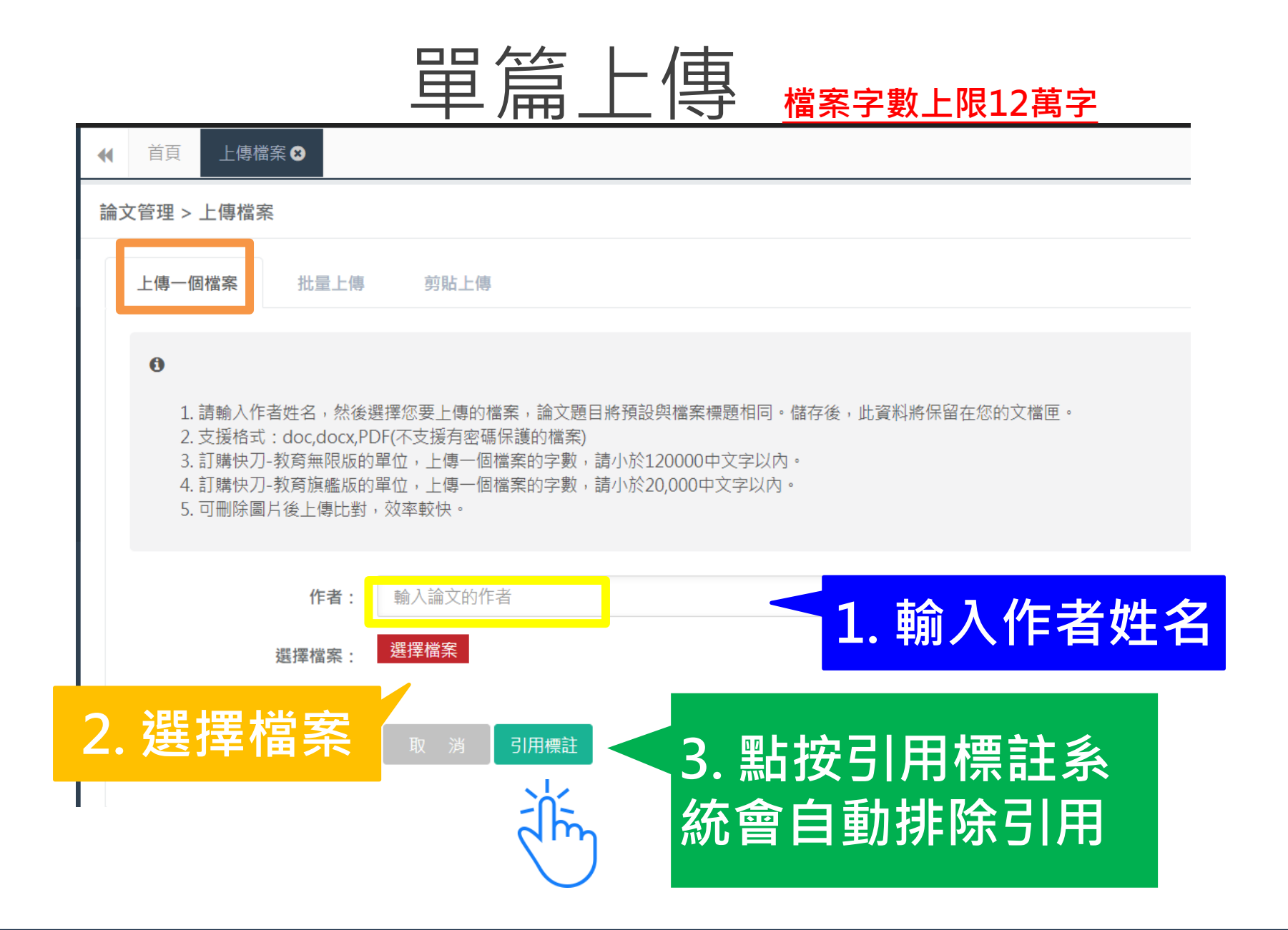

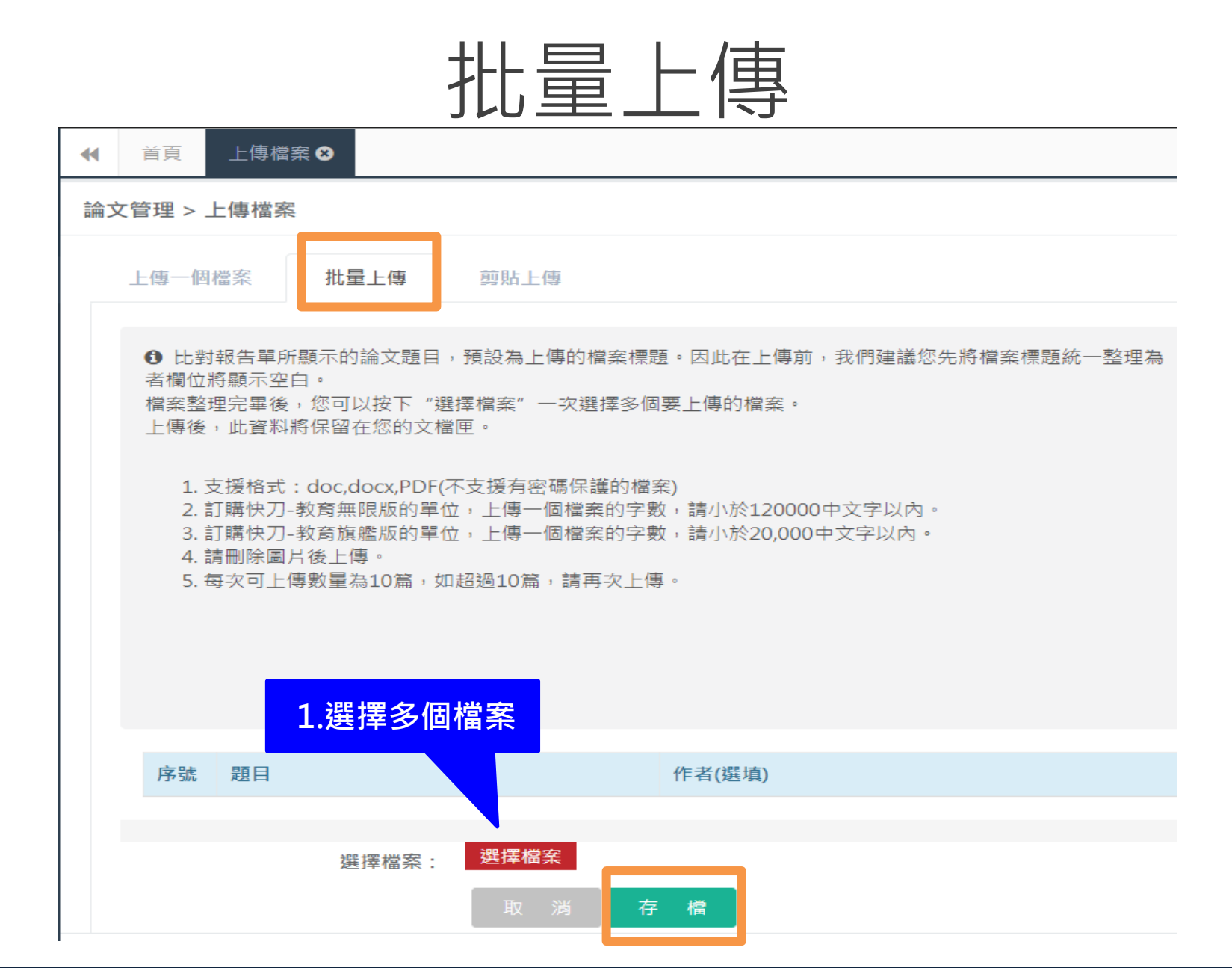

純文字複製貼上

1. 將論文正文純文字內容,複製、貼上後儲存。

2. 複製貼上統計字數與word有落差,上傳時請以系統顯示字數為主。

3. 字數限制500-12萬字。

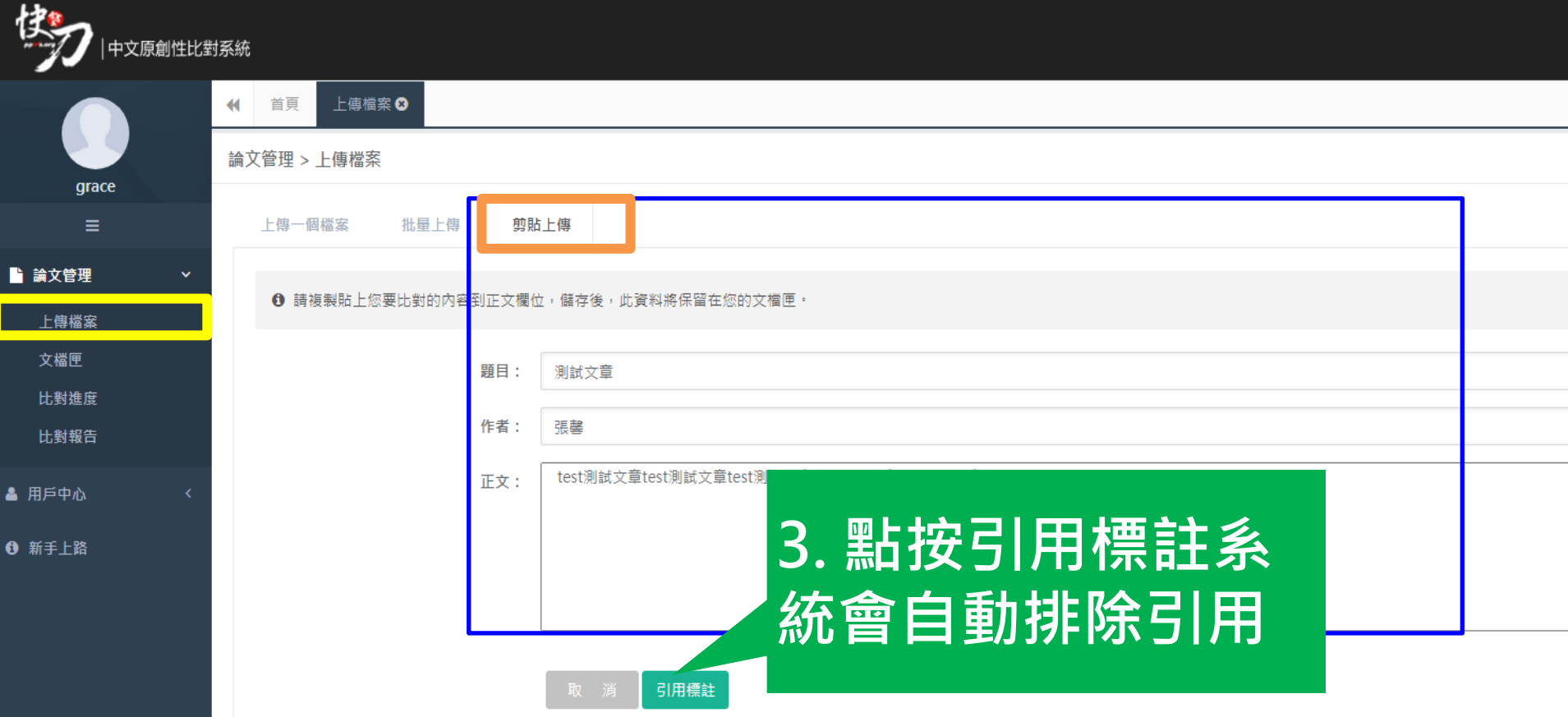

# 系統自動識別排除引用

<span id="page-12-0"></span>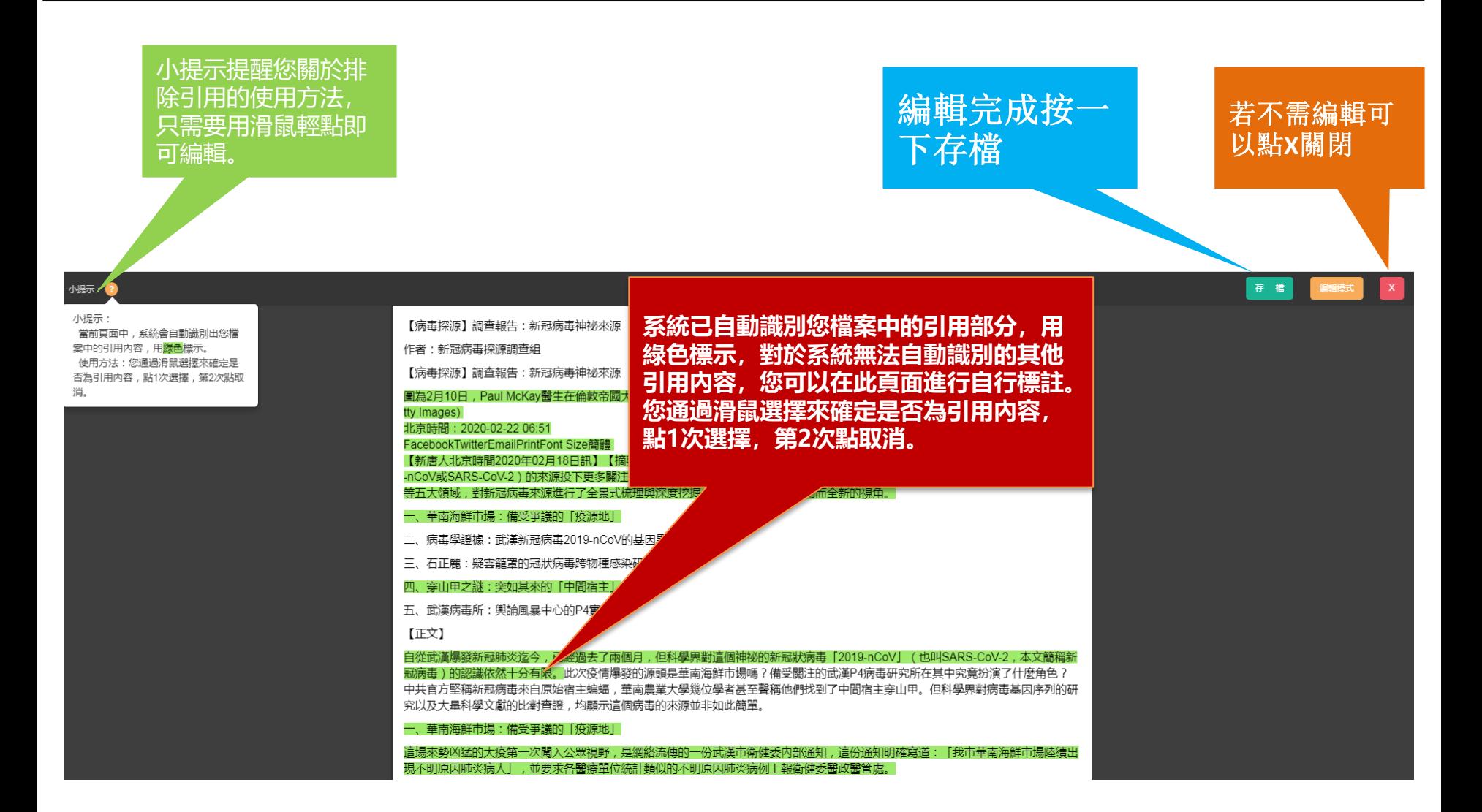

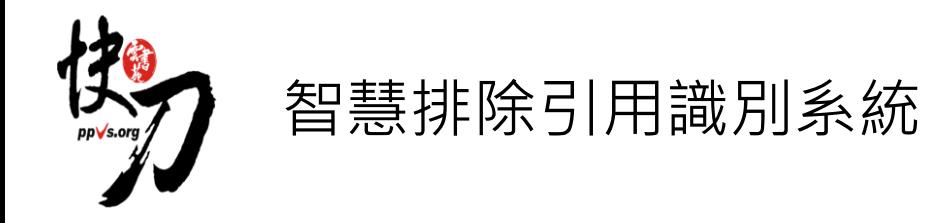

- 於引用標註階段,系統可自動判斷引文,若引用參考文獻格式正確,將自 動標註為綠色表示,亦可手動增加或取消標註,以精準識別出引文內容。
- (綠色標註部分將不進行比對檢查,不計入相似比,計入引用比 )
- **智慧排除標註依循規則如下;**
- **1. APA文獻引用中文格式規範規則**
- **2. 紙本報紙引用中文格式規範**
- **3. 文獻資料引用中文格式規範**
- **4. 網路資料引用中文格式規範**

<span id="page-14-0"></span>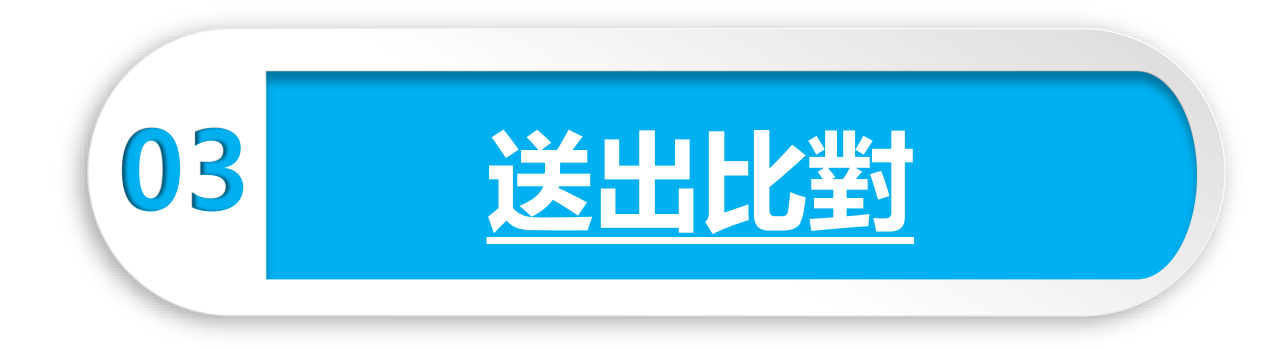

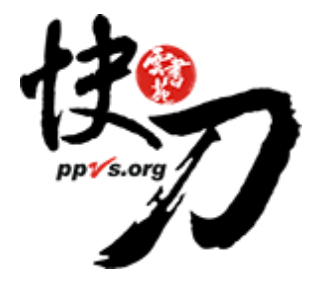

# 文檔匣(編輯確認階段)

<span id="page-15-0"></span>上傳後,在文檔匣點選送出比對,系統將自動開始比對。

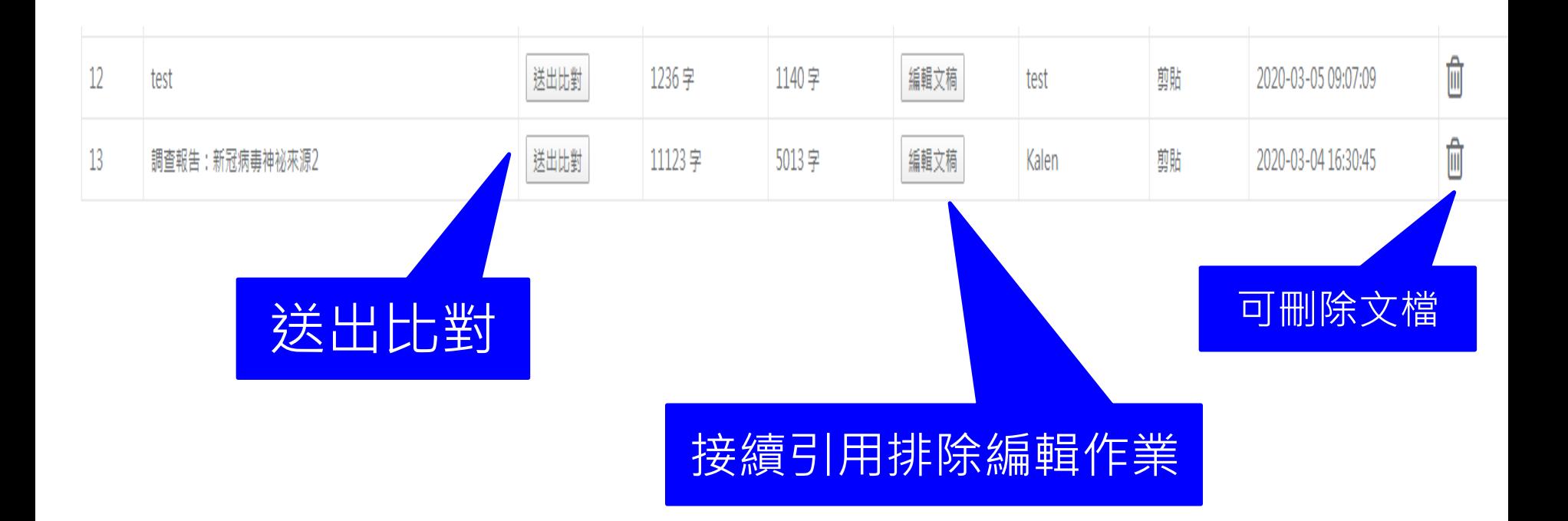

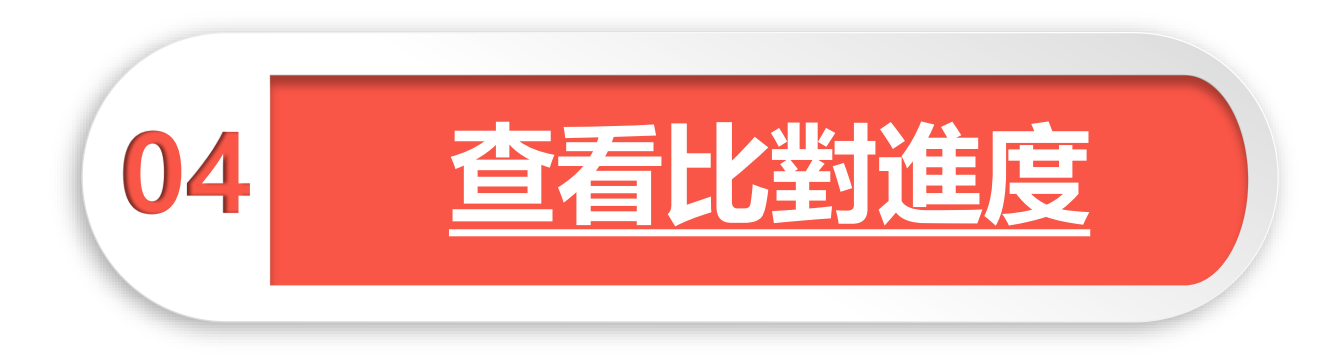

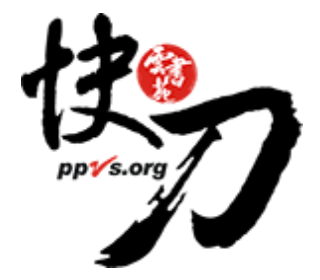

## 比對進度頁面 可查看正在比對、等候比對的文稿

進入比對進度頁面的論文就無法取消刪除哦

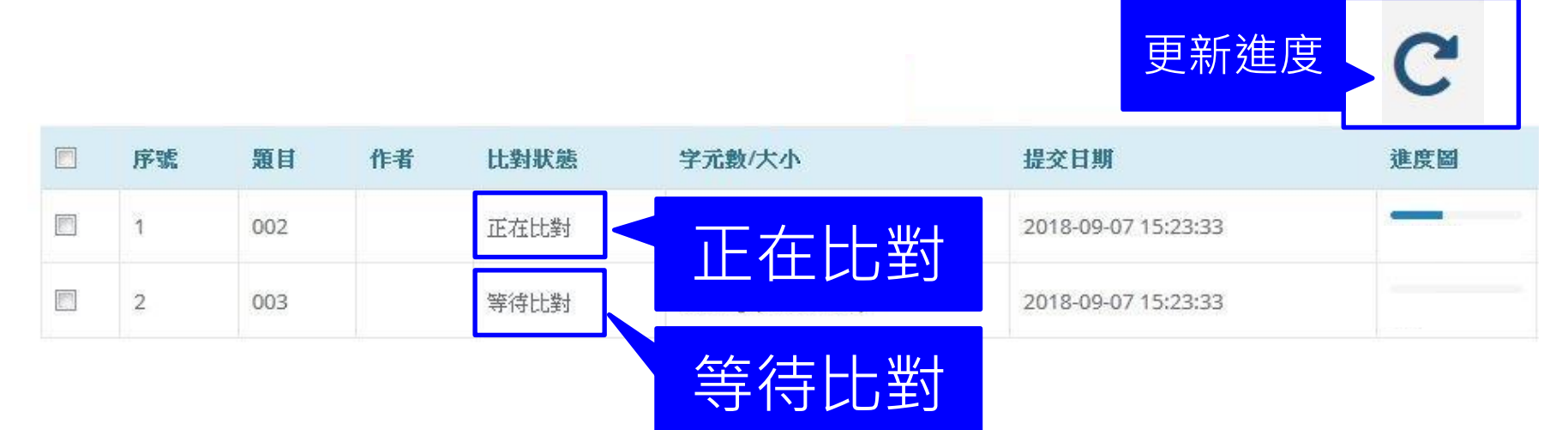

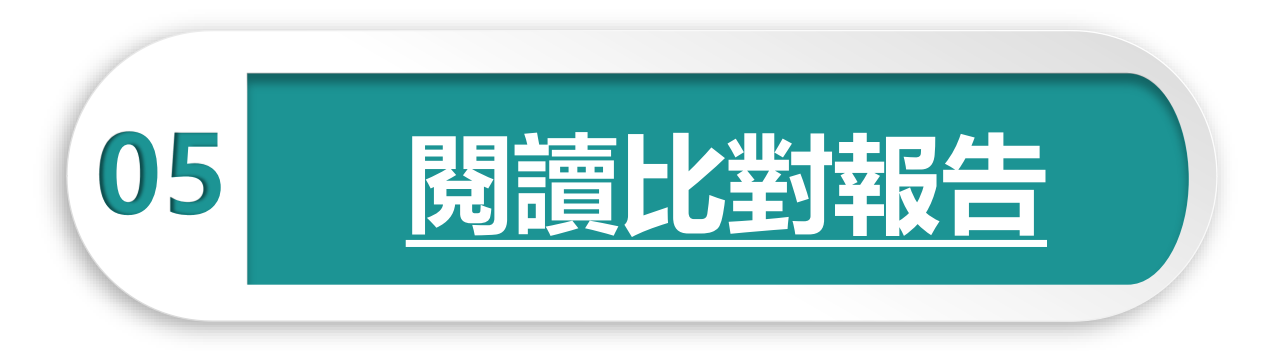

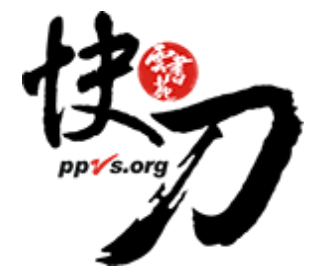

<span id="page-19-0"></span>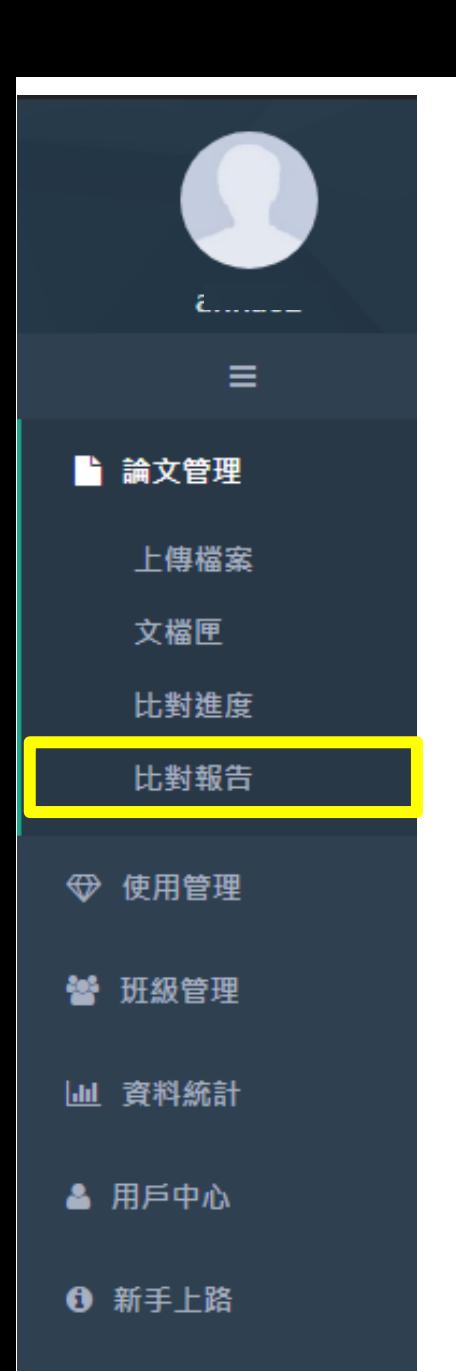

# 查看比對報告

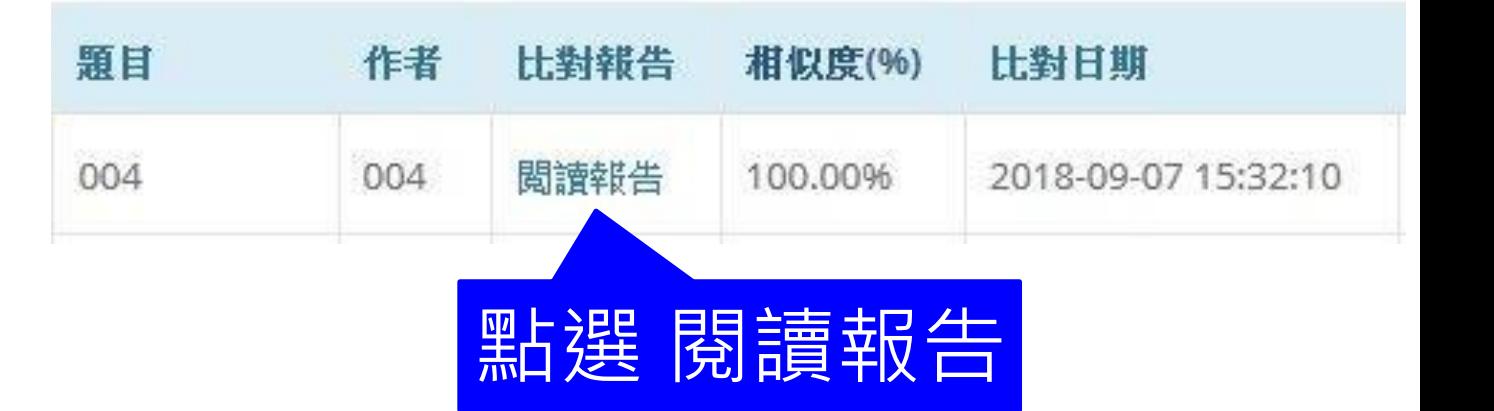

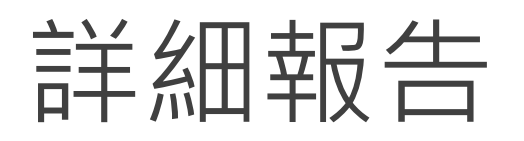

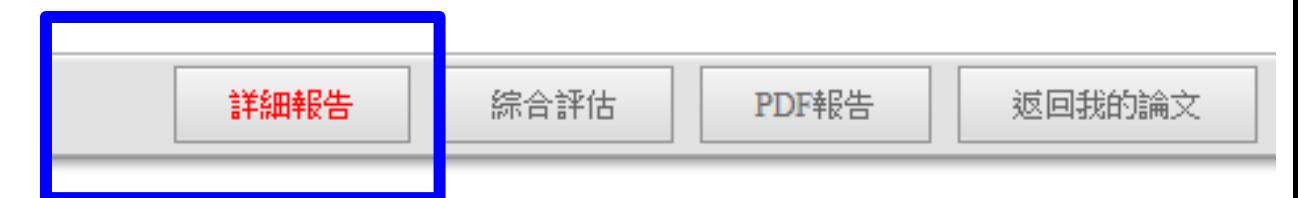

#### 相似度,代表與本系統比對來源相似的程度

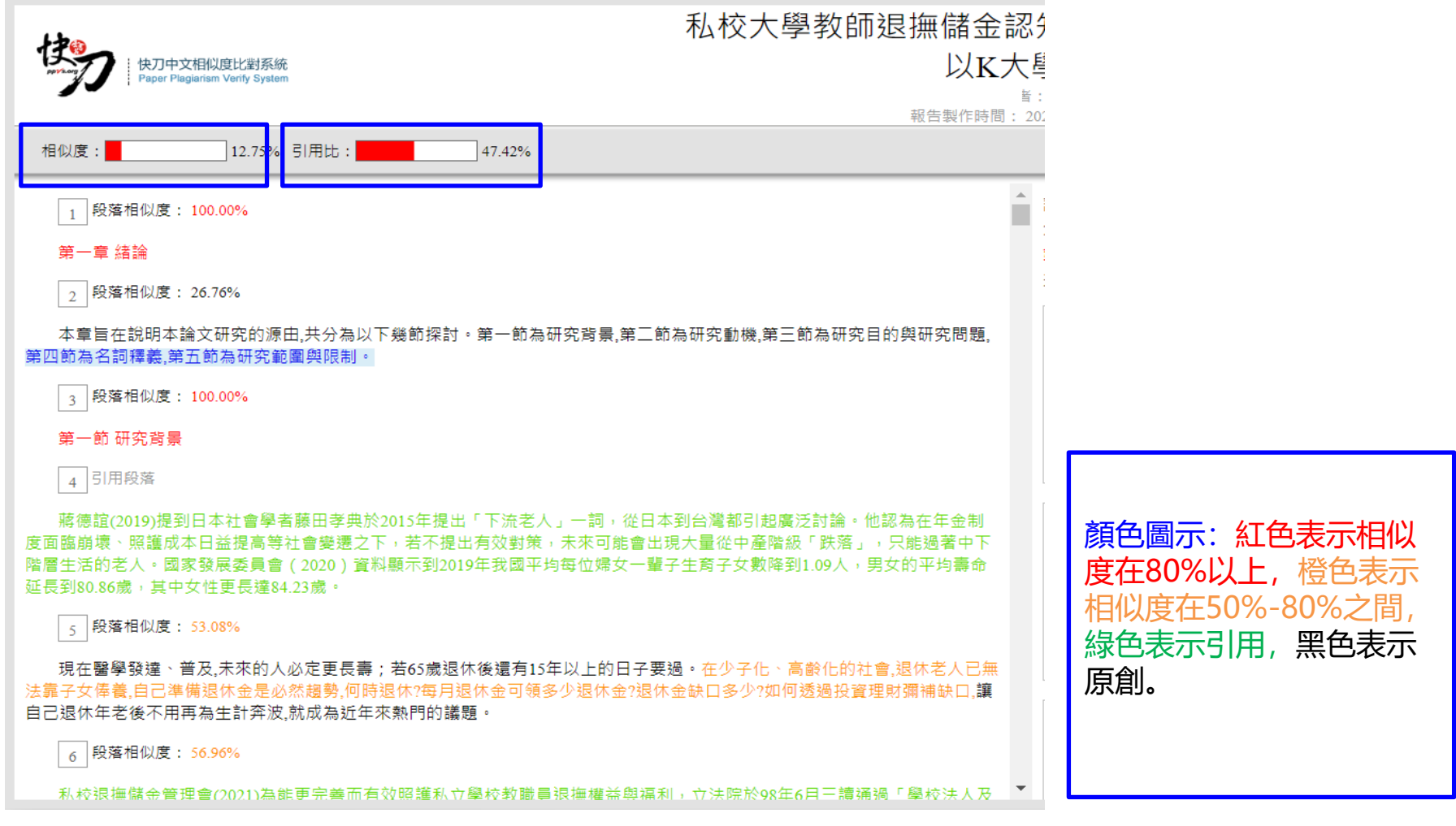

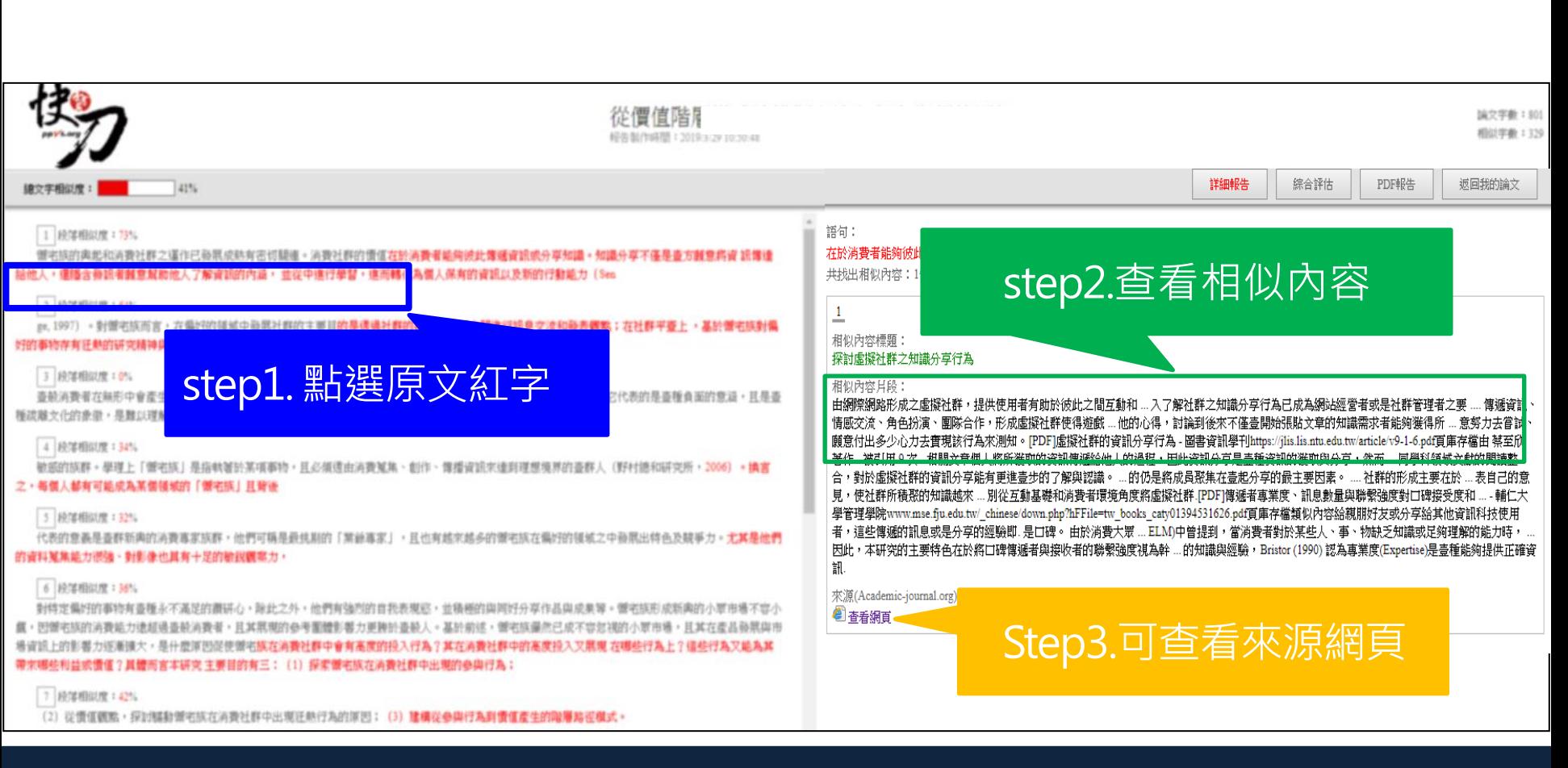

### 標示紅字之處為相似/類似的內容, 不一定等同抄襲

詳細報告

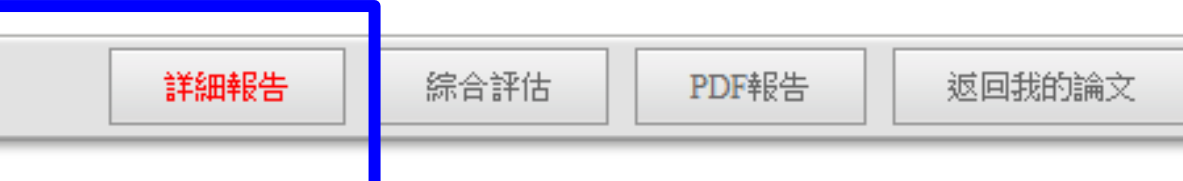

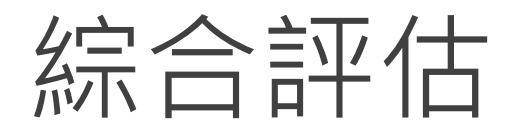

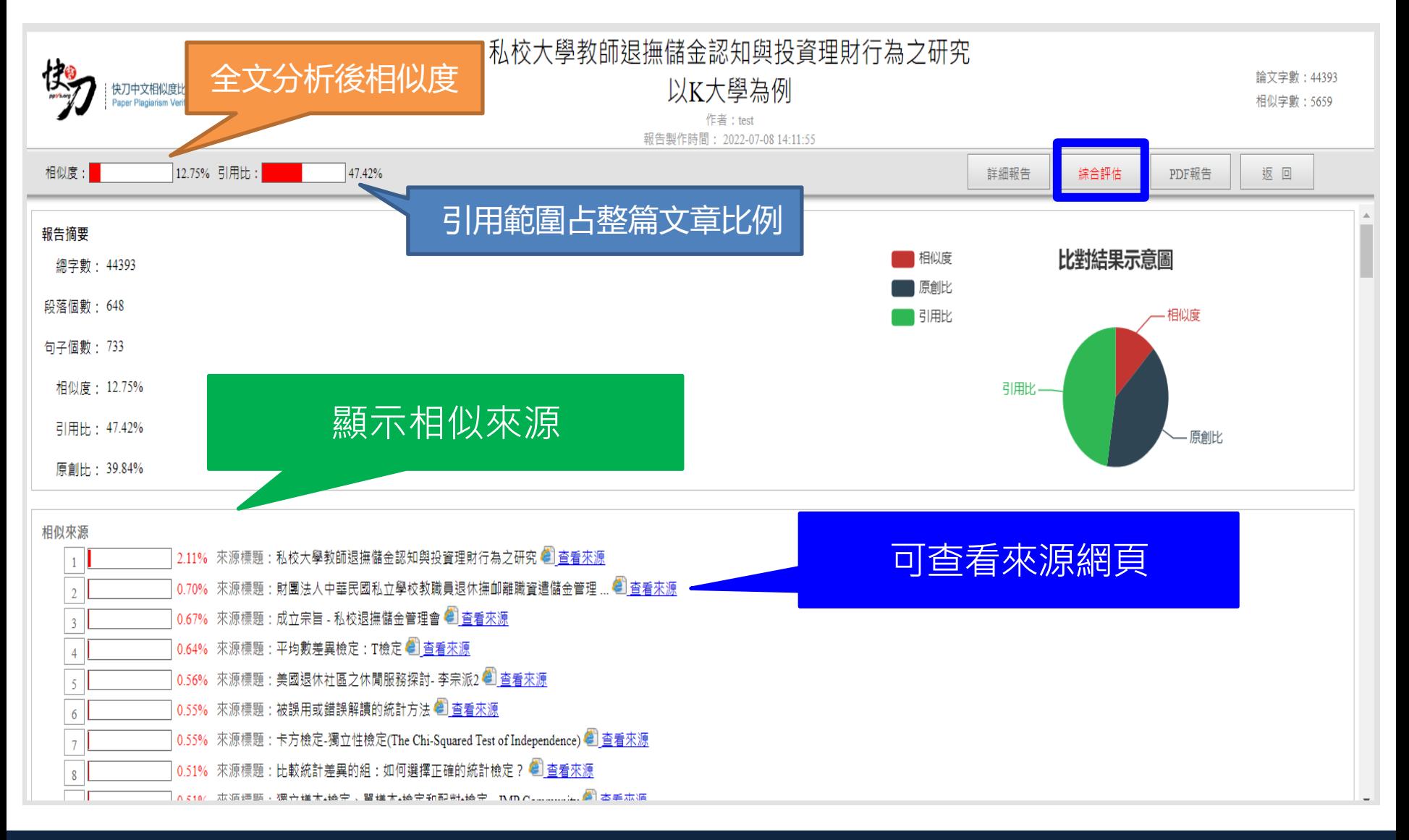

#### 雲書苑教育科技有限公司 DoubleMind, Inc. 23/33

# PDF報告

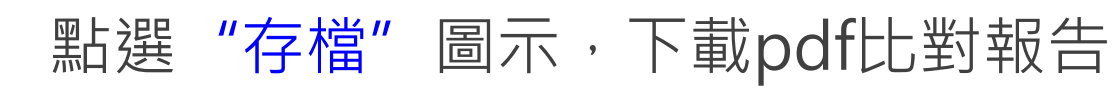

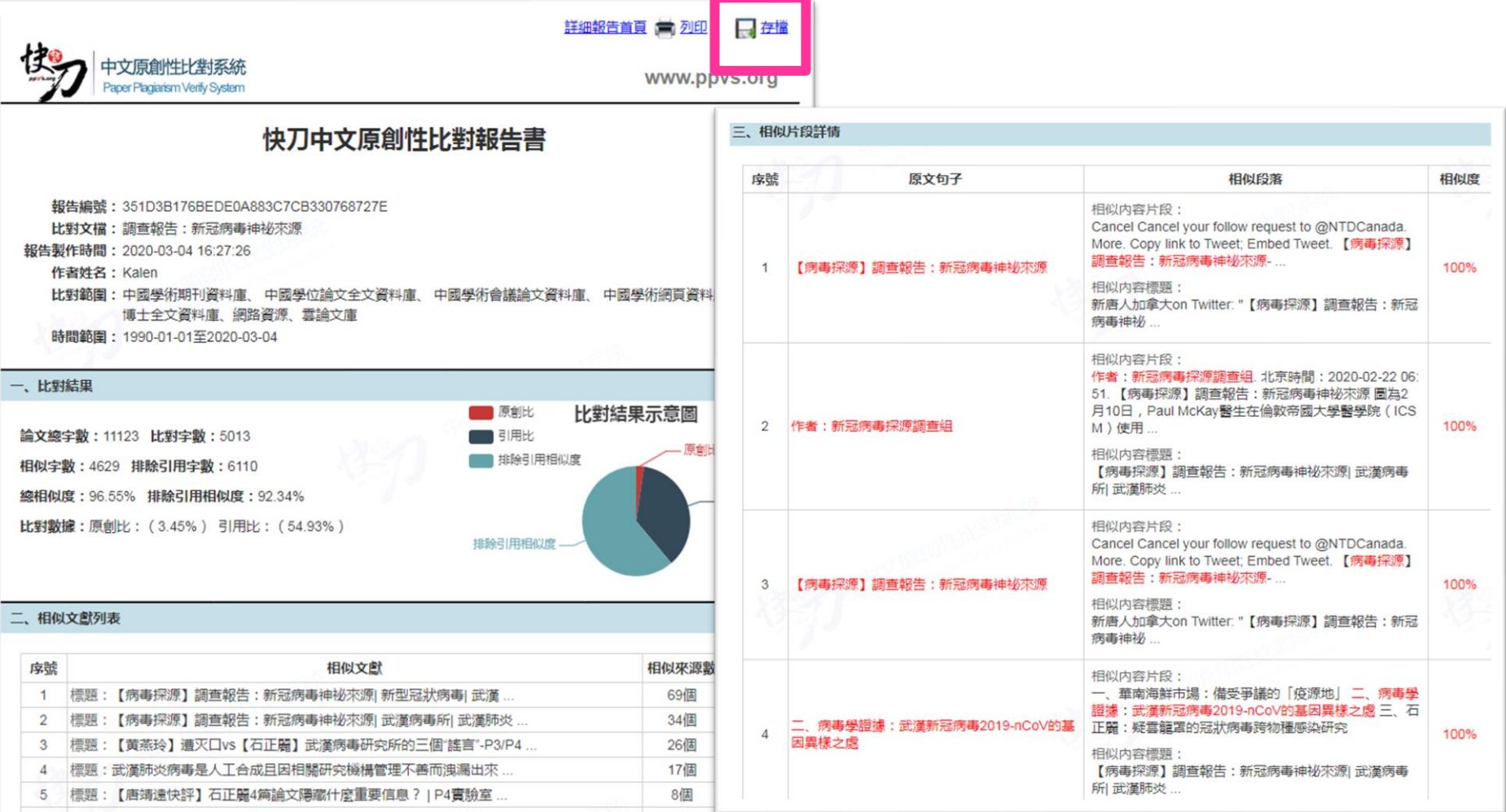

#### 雲書苑教育科技有限公司 DoubleMind, Inc. 24/33

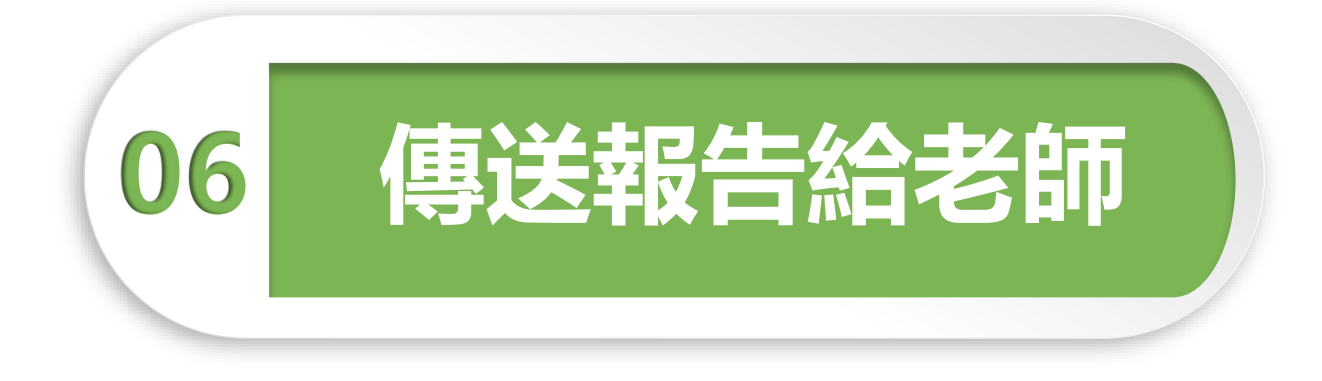

### 您的老師可能會選擇透過快刀平台管理學生論文。 若您收到老師提供的班級序號和密碼,請您記得前往繳交 報告。繳交後,您的比對結果將顯示在老師頁面。

# 如何傳送比對報告

### 1. 進入比對報告頁面

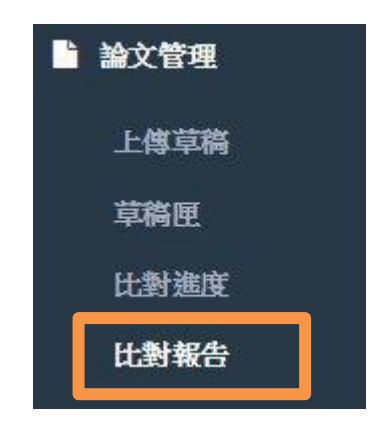

### 2. 找到欲繳交的報告,點選傳送

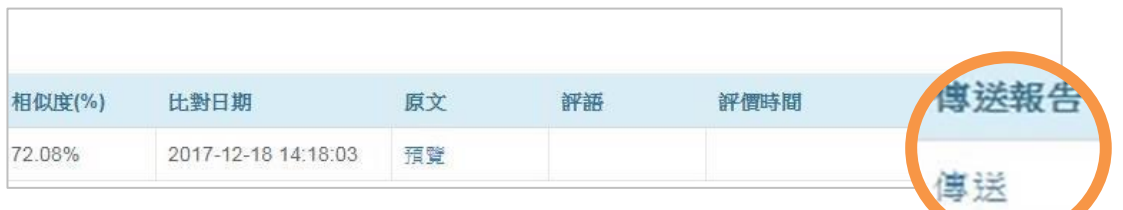

### 3. 輸入班級資料,送出

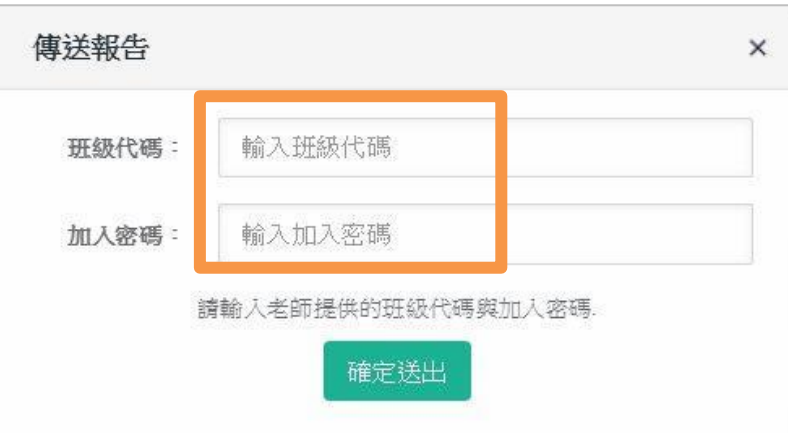

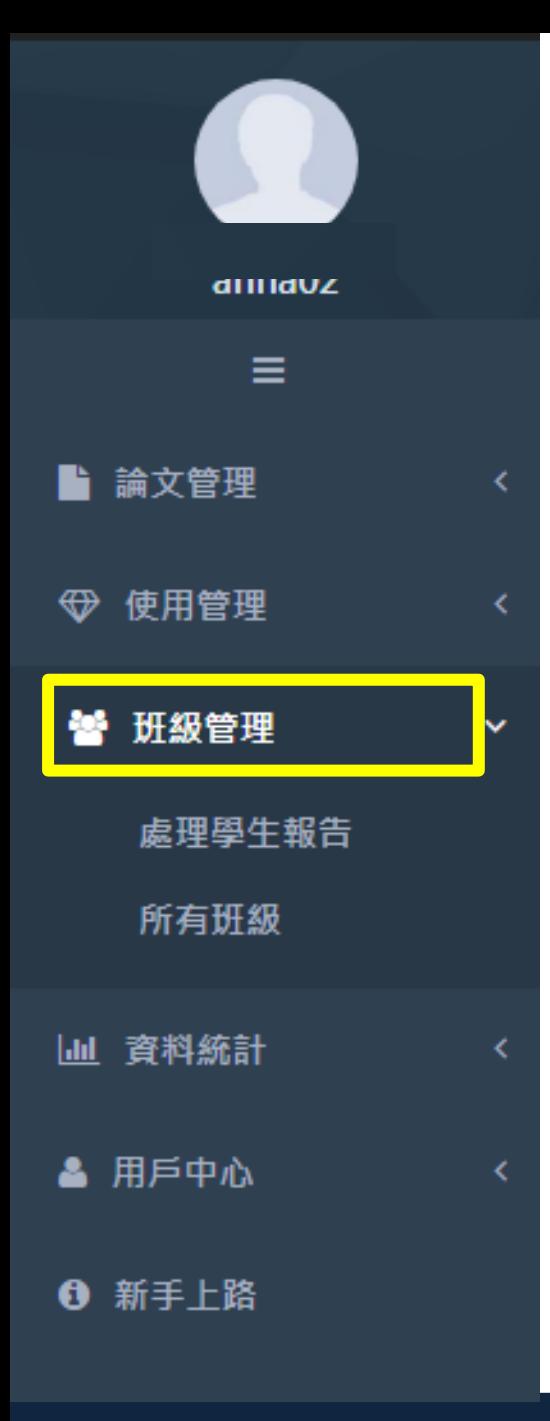

# 查看老師的評語

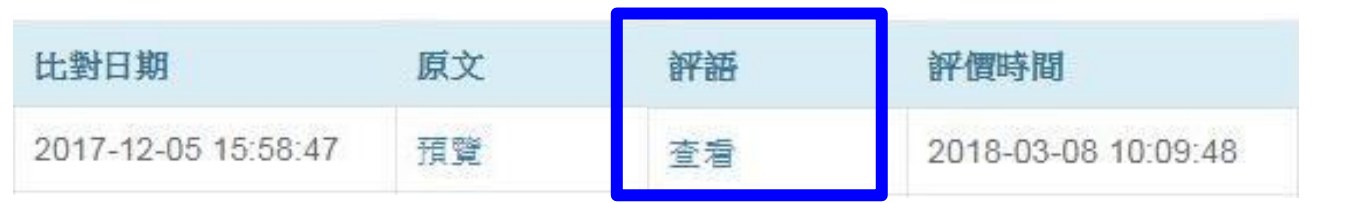

在學生傳送報告之後,如果老師 針對論文提供評語,評語將出現 在學生的比對報告列表。

# 實機操作說明

# 比對資料來源有哪些?

- 中英文開放網路文獻、即時性資料數十億筆。
- 各類論文、學術期刊、書籍、新聞等等資源超過 二億六千萬篇。

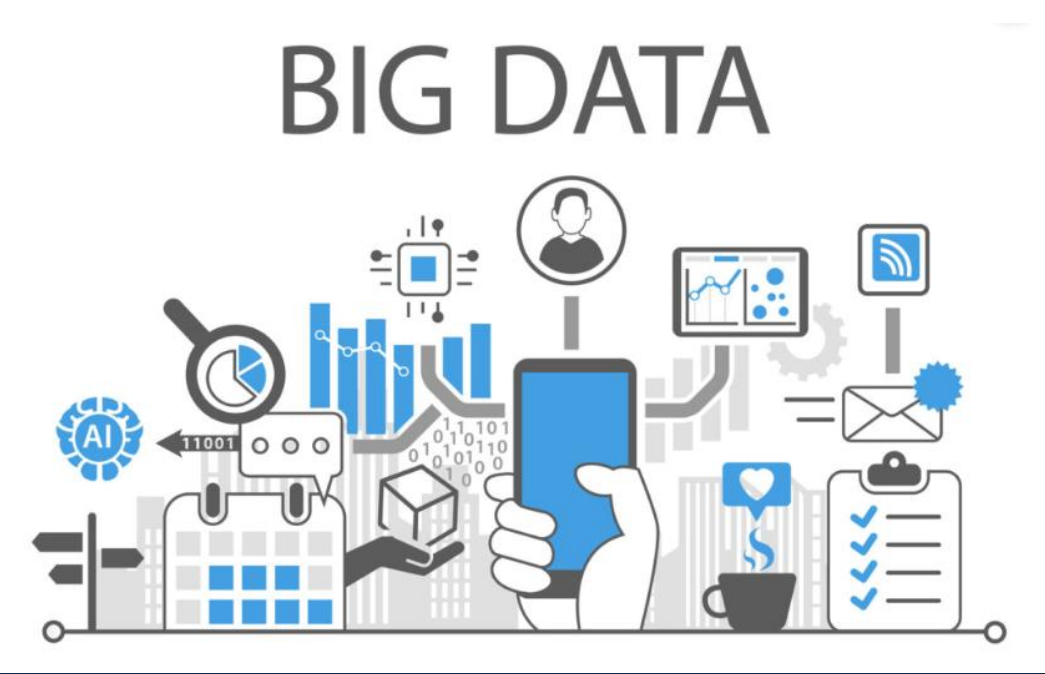

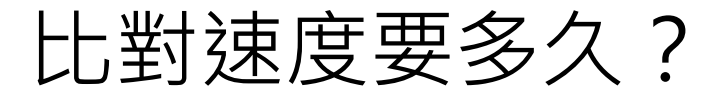

### **快刀系統分析流程**

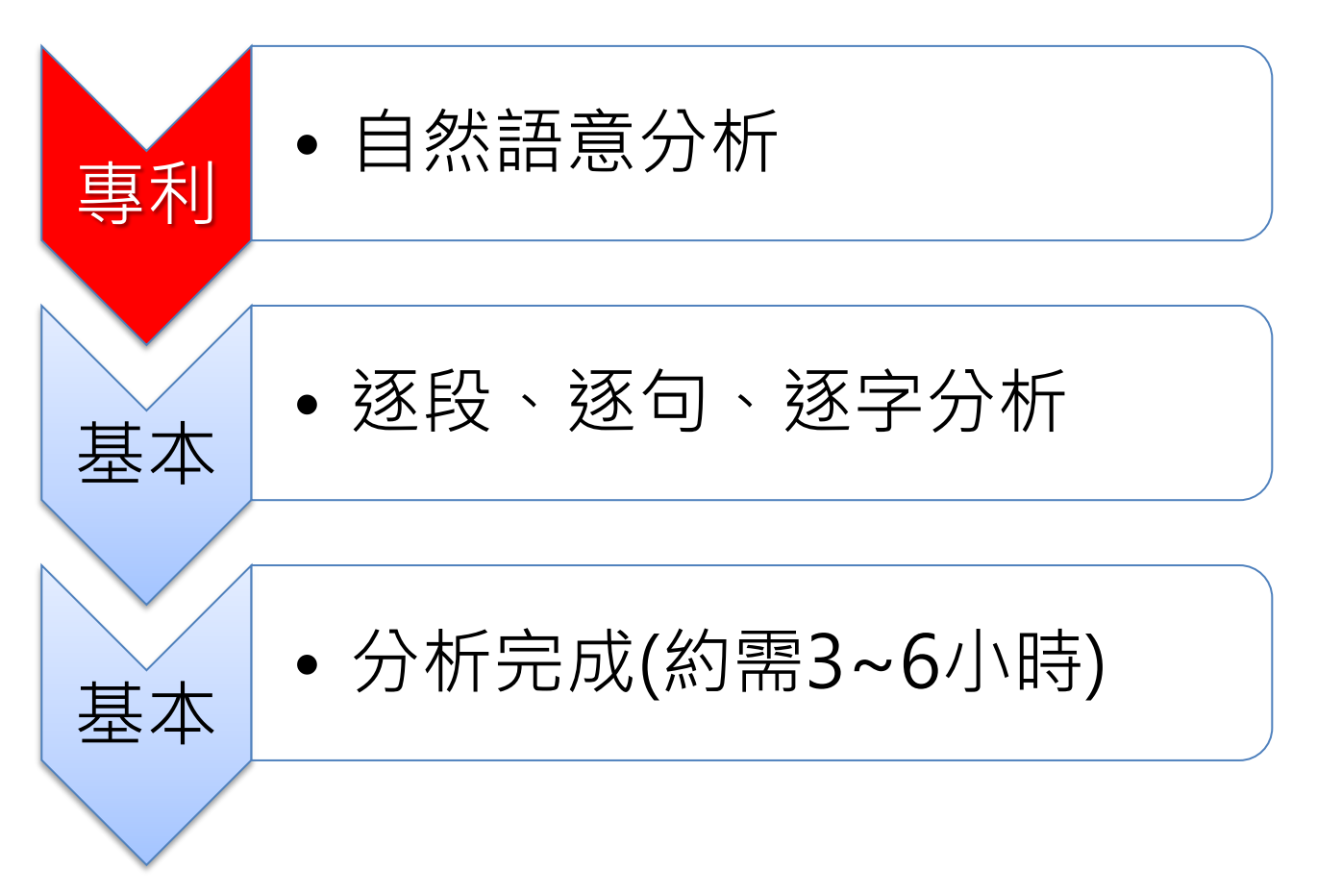

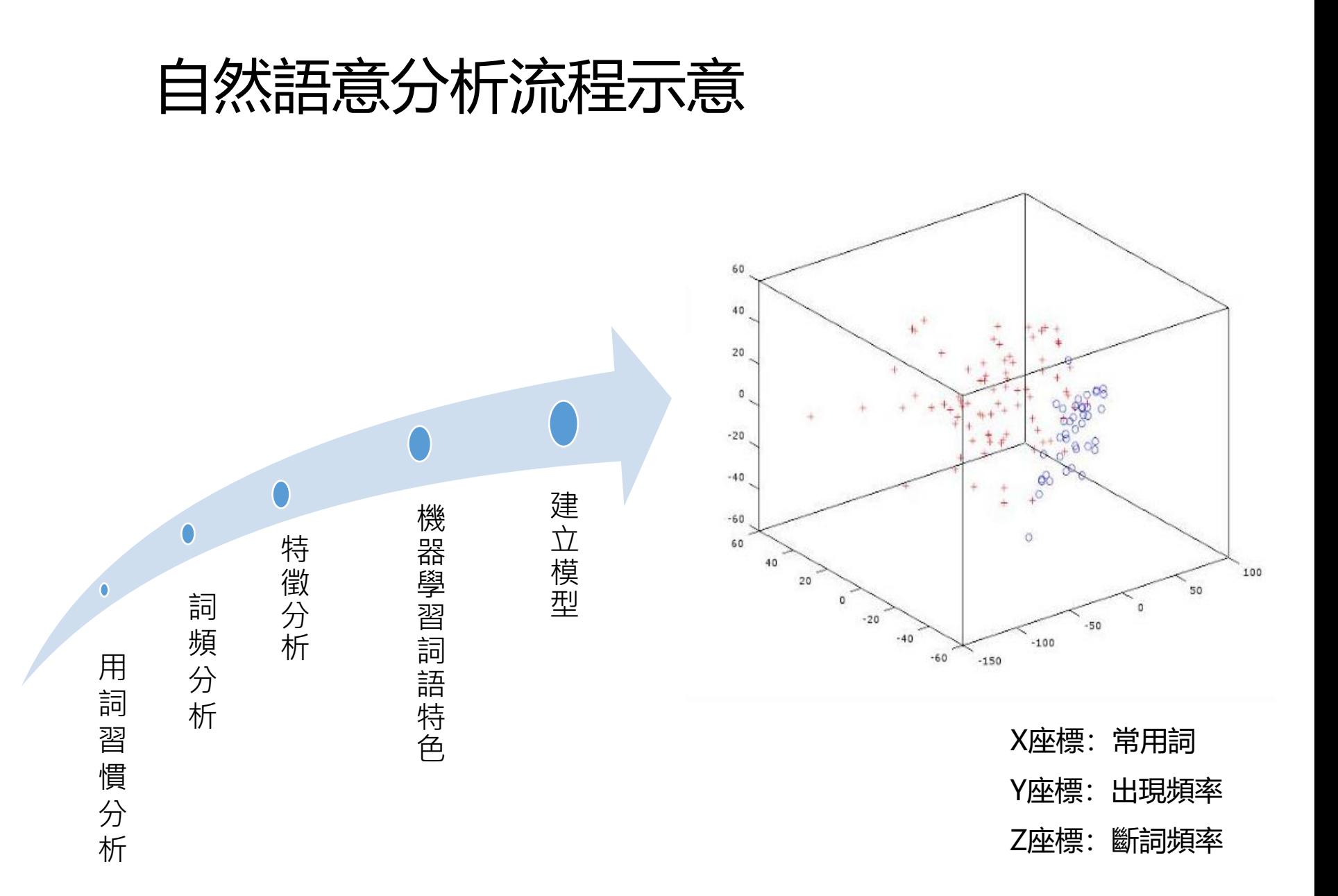

# 是否會儲存文稿於資料庫內?

- 快刀系統**不儲存任何上傳比對文章**,不會造成後續比對相似過高問題。
- 教師可隨時刪除比對報告與文檔。

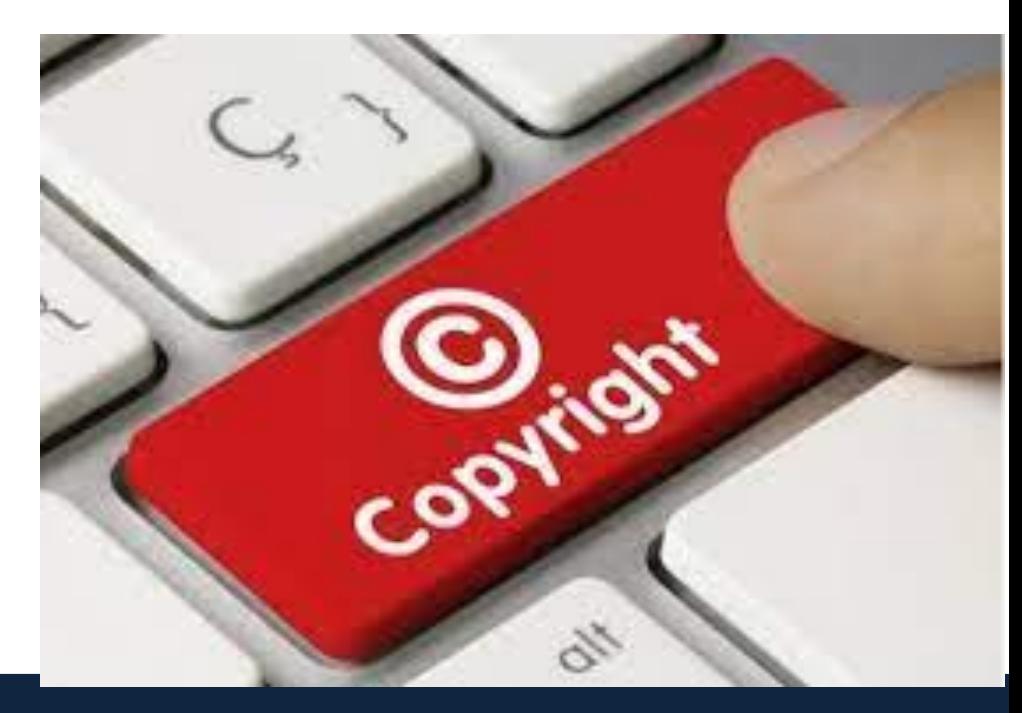

# **謝謝您!**

### **有任何問題請隨時與我們聯繫。**

- 雲書苑教育科技有限公司
- 專案:林威凱 David Lin
- 總機:02-28230833
- 專線:0917-599766
- 信箱:David@ppvs.org

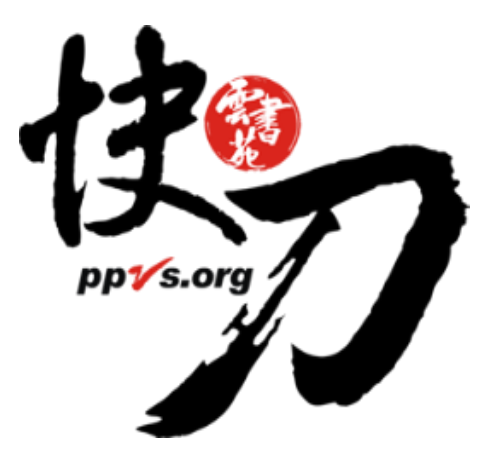